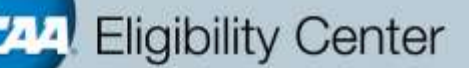

## How to Update Your List of NCAA Courses

ł

To begin updating your school's List of NCAA Courses, navigate to [eligibilitycenter.org,](http://www.eligibilitycenter.org/) enter the site as a "High School Administrator." Then hover over the "NCAA Courses" tab and select "Submit Updates to My School's List."

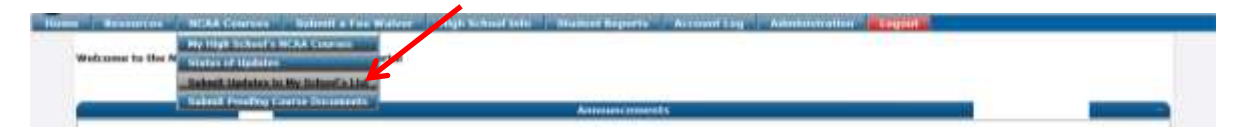

Select "Here" to update your List of NCAA Courses OR

Check the box if your school currently does not have any updates. This is important because it lets our staff know that your list is current. After checking the box, click the "Submit" button to refresh your last update/submission date.

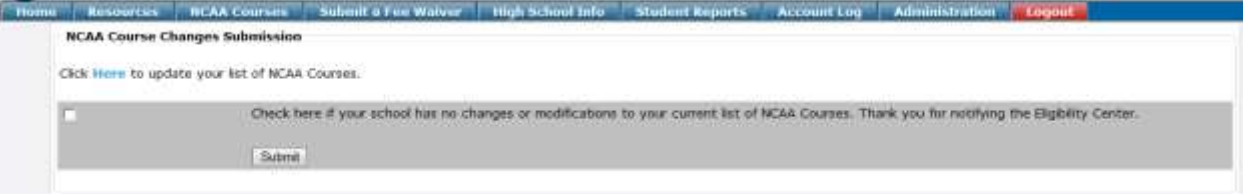

You can select what area of study you want to only view courses in those areas of study, or you can view all courses. Select one of the areas of study to view the courses only in that area.

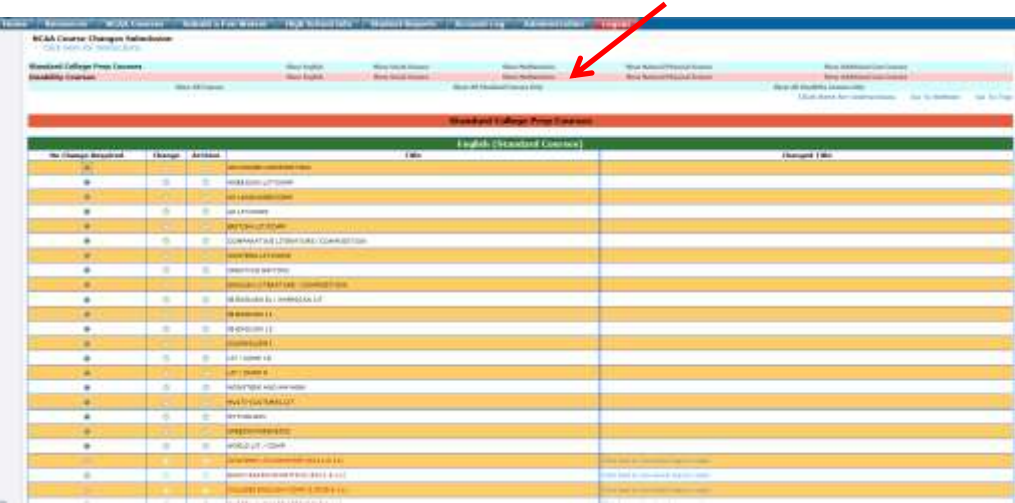

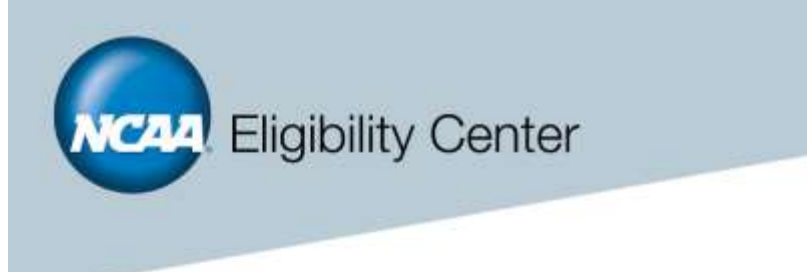

Select the courses you want to "Change" or "Archive" or you can signify "No Change Required." If you make a course title change, it allows you to type in the new title directly on the page.

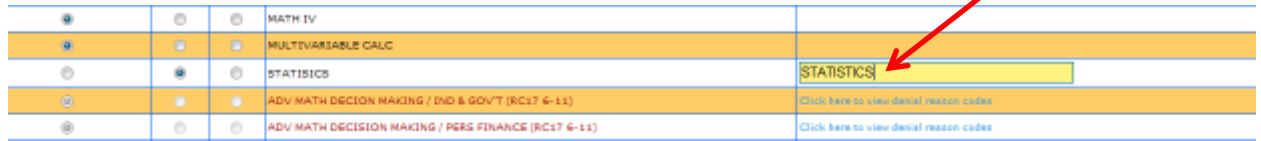

If you want to add a new course, select the "Click Here to Add New Standard \_\_\_\_\_\_ Titles". Once you have completed your changes, click the "Continue to Next Step" button in red.

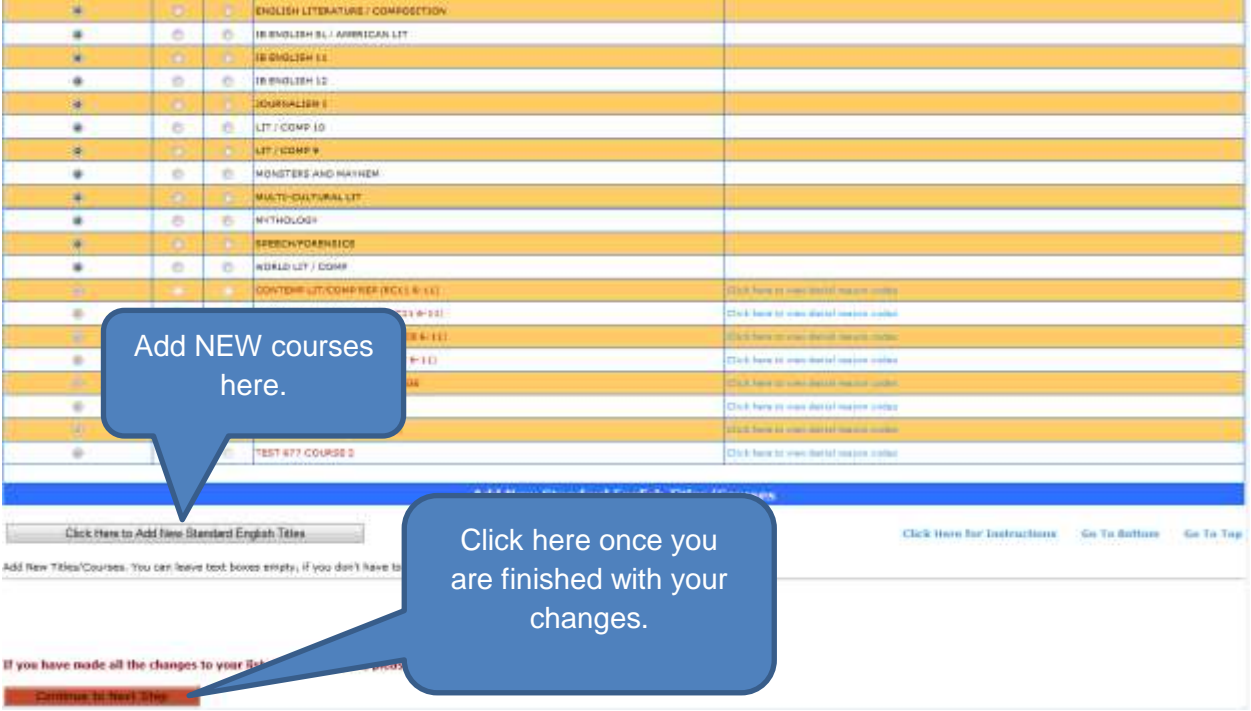

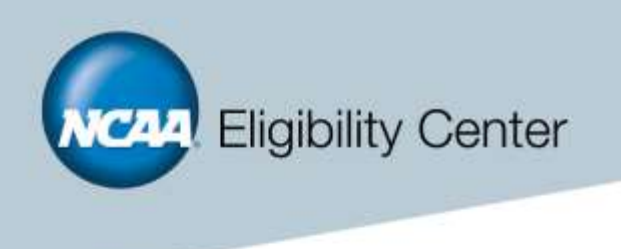

You can PRINT your changes on the next screen, but YOU ARE NOT YET COMPLETE. You will need to click the red button on the bottom of the page and "Continue to Next Step."

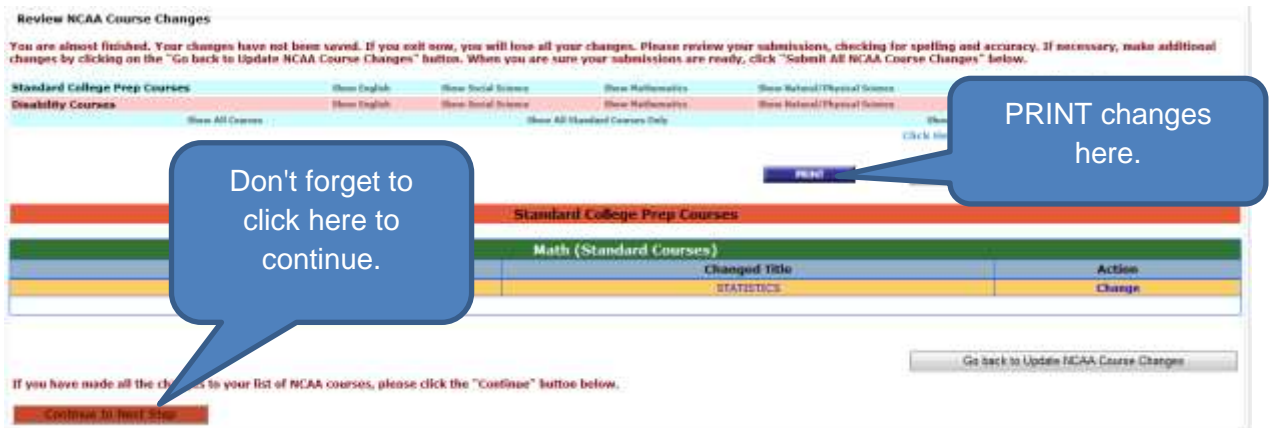

If you do not complete the Authorization page, your submission will NOT BE COMPLETE! Fill out the form fields and then click the "Submit" button to finalize your submission.

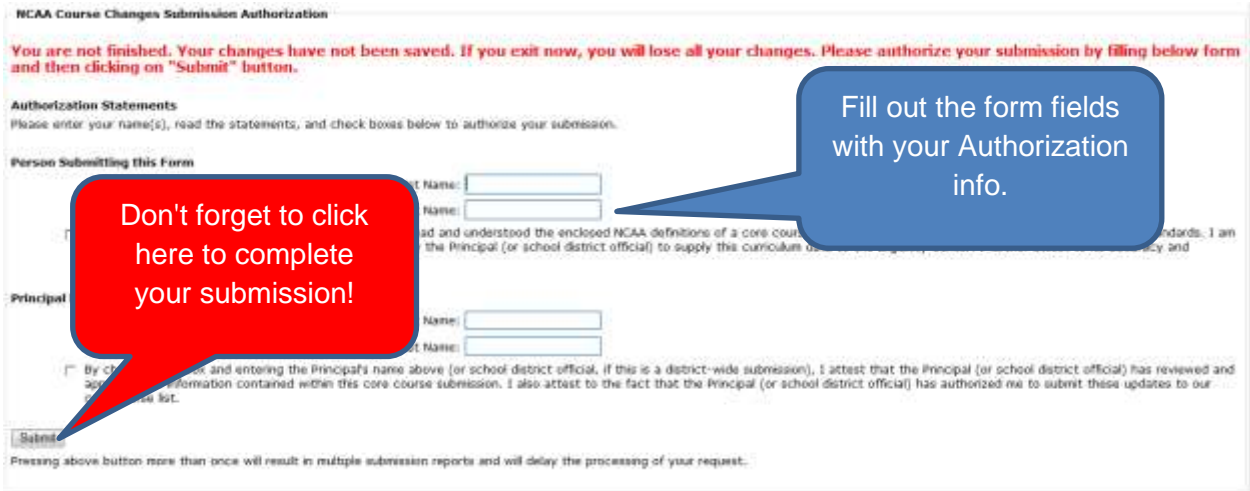